# iPadアプリ 操作ガイド

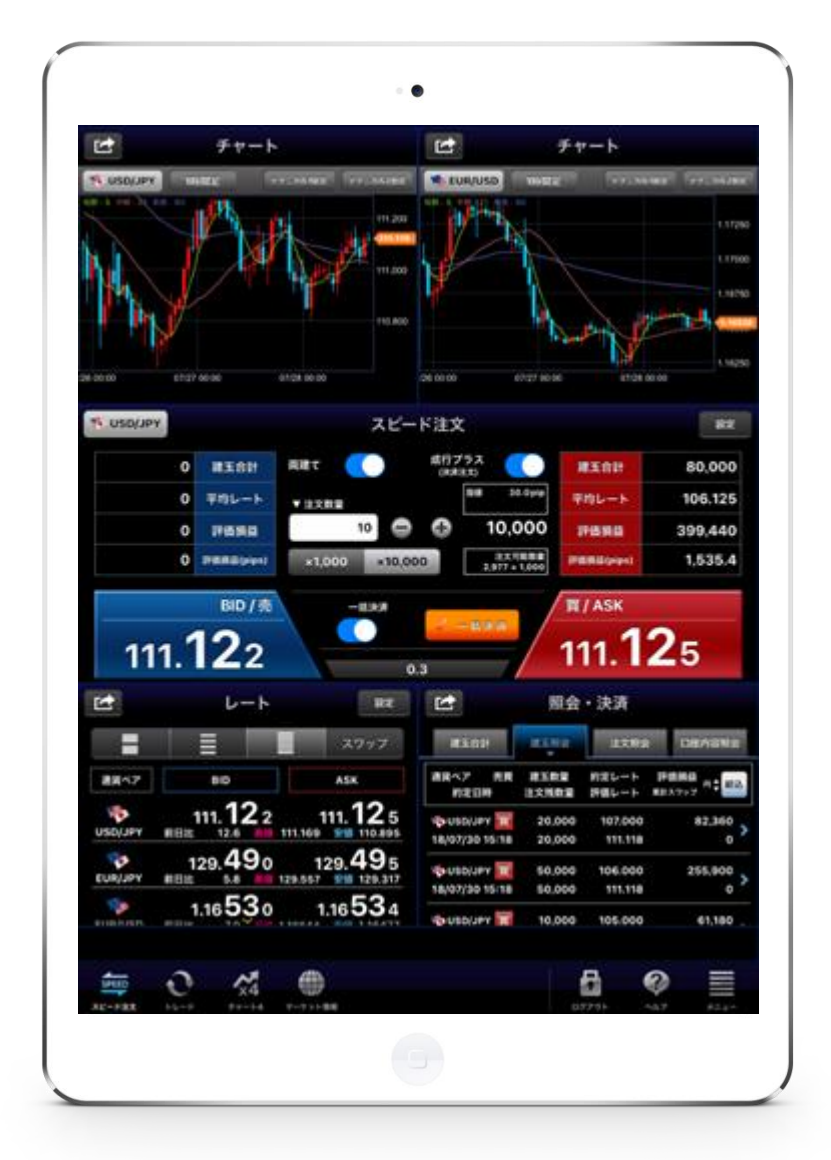

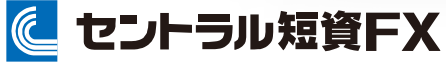

金融商品取引業者 関東財務局長 (金商) 第278号 加入協会:一般社団法人金融先物取引業協会

2023年10月2日 改定

## 目次

#### ●iPadアプリについて・・・P2

- 各部の名称と機能
- ユーティリティ
- 共通操作について
- · ユーザーID·PWと自動ログインの保存
- プリセットウィンドウ

#### **●カスタム画面・・・P7**

- カスタム画面の設定
- フレームのカスタマイズ
- カスタム画面を削除する
- カスタム画面の名前を変更する

#### ●新規注文···P12

▪ 新規注文を発注する

#### ●決済注文・・・P13

▪ 決済注文を発注する

#### ●注文変更・取消・履歴・・・P14

- 注文を変更する
- 注文を取消する
- 約定履歴を確認する

#### ●スピード注文・トレード☆スコープ・・・P17

- スピード注文(1)
- スピード注文(2)
- スピード注文(3)
- スピード注文(4)
- スピード注文に関する注意事項
- トレード☆スコープを起動する
- トレード☆スコープで新規注文を発注する
- トレード☆スコープで決済注文を発注する
- トレード☆スコープで注文を取消する

#### ●レート・スワップ・・・P32

- レート
- スワップ

#### ●口座状況を確認する・・・P33

- ・建玉合計
- ・建玉照会
- 注文照会
- 口座内容照会

#### ●情報を見る・・・P37

- チャート
- チャートートレンドラインの引き方
- チャートートレンドラインの削除と調整
- 経済指標
- ニュース
- 投資戦略室

### ●各種設定···P42

- 注文設定
- 成行プラス設定
- スピード注文設定
- レート更新設定
- レート並び順設定
- チャート設定

#### ●注意事項及びリスク開示・・・P48

▪ 注意事項及びリスク開示

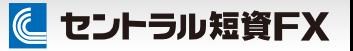

### 各部の名称と機能

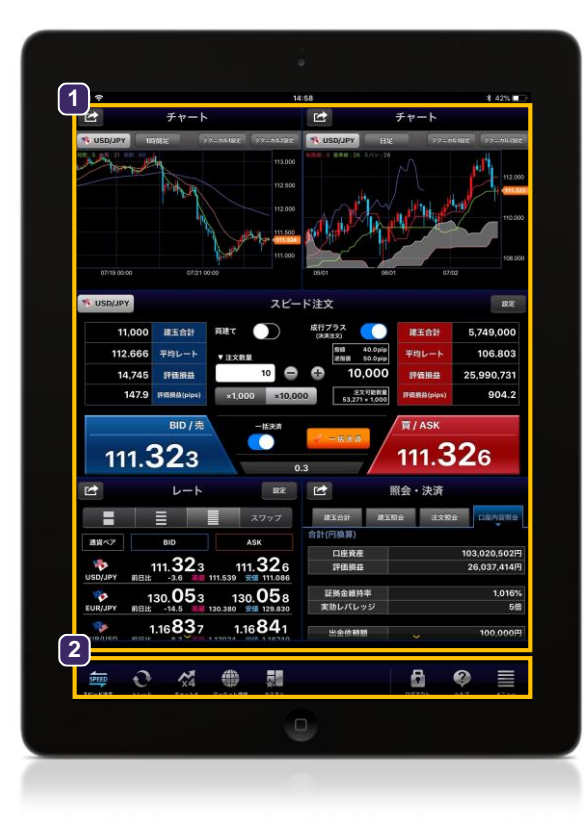

### **1** コンテンツエリア

各コンテンツを表示します。 コンテンツの配置は「カスタム設定」でカスタマイズでき ます。

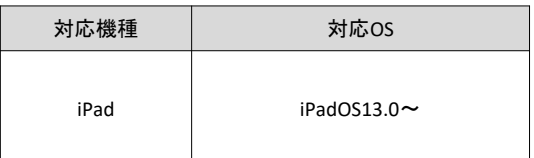

#### **2** ツールバー

4つの「プリセットウィンドウ」と3つの「カスタム画面」、 ユーティリティのアイコンが表示されます。

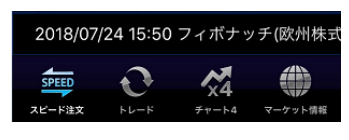

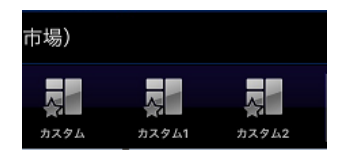

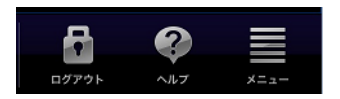

#### プリセットウィンドウ

- ・スピード注文 ・トレード
- ・チャート4
- ・マーケット情報

カスタム画面 オリジナルのウィンドウを 3つ設定できます。

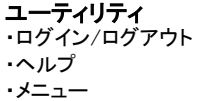

に セントラル短資FX

### ユーティリティ

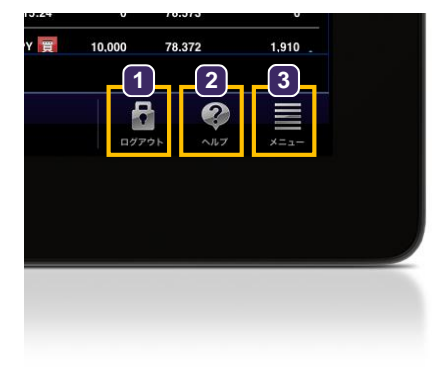

- **1** ログイン・ログアウト アイコンをタップするとログイン・ログアウト画面を表示します。 **2** ヘルプ アイコンをタップするとヘルプ画面を表示します。
- **3** メニュー アイコンをタップするとメニュー一覧画面を表示します。

## 共通操作について

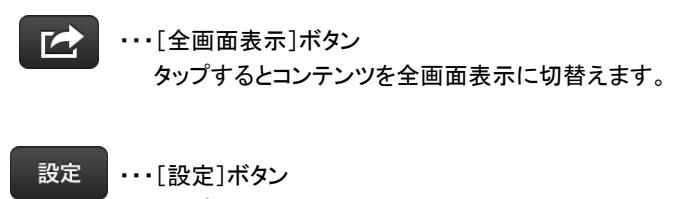

タップすると各コンテンツの設定画面表示に切替えます。

- $\mathbf{C}$ ・・・[更新]ボタン タップすると各コンテンツの情報を最新の状態に更新します。
- 戻る ・・・[戻る]ボタン タップすると直前に表示したコンテンツに切替えます。
- $E$ ・・・[最小化]ボタン 全画面表示時にタップするとコンテンツを元の大きさに戻します。

## ユーザーID・パスワードと自動ログインの保存

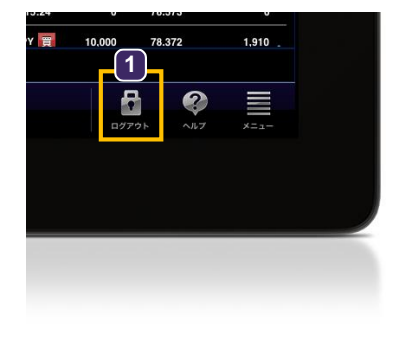

## **1** ログイン・ログアウト

アイコンをタップするとログイン・ログアウトウィンドウを表示します。

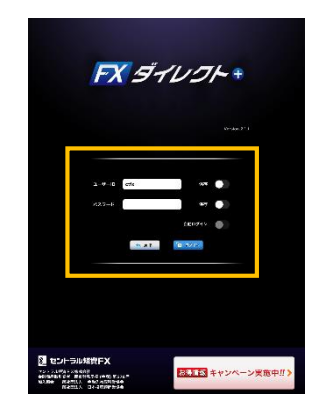

## **<sup>2</sup> <sup>2</sup>** ユーザーIDの保存

ユーザIDの[保存]スイッチをタップして、オン/オフの設定ができます。

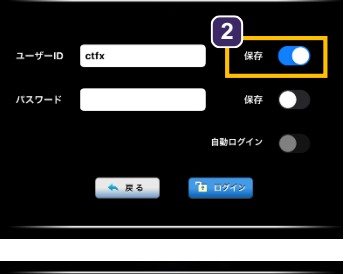

#### $2 - f' - 1D$  ctfx **CONTRACT 3** パスワード 湿度 自動ログイン  $\bullet$ ARE  $T_0$   $\equiv$   $\sigma$

## **3** パスワードの保存

パスワードの[保存]スイッチをタップして、オン/オフの設定ができます。 ※[保存]スイッチをオンにすると[ご注意]メッセージを表示します。

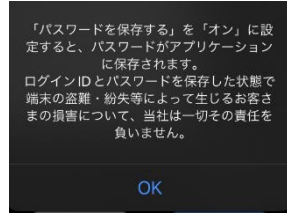

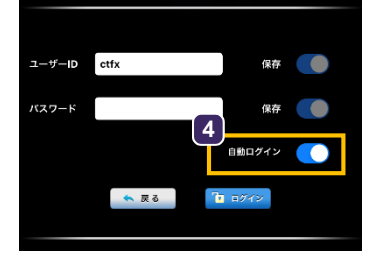

### **4** 自動ログインの保存

[自動ログイン]スイッチをタップして、保存機能のオン/オフの設定ができます。 ※[自動ログイン]スイッチをオンにすると[ご注意]メッセージを表示します。

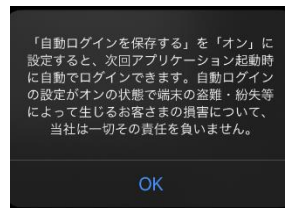

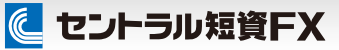

### プリセットウィンドウ

iPadアプリには、ユーザーの取引スタイルにあった4つのプリセットウィンドウを搭載しています。

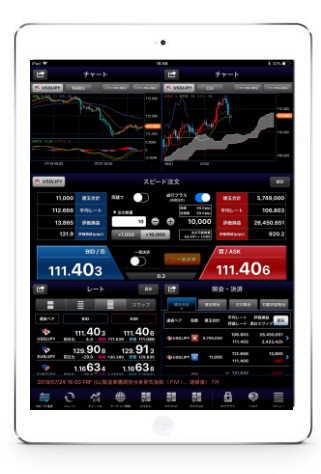

**1** スピード注文ウィンドウ

スピード注文からワンタップで発注できます。 ウィンドウ構成

- ・チャート×2
- ・スピード注文
- ・照会・決済
- ・ニュース※ティッカー

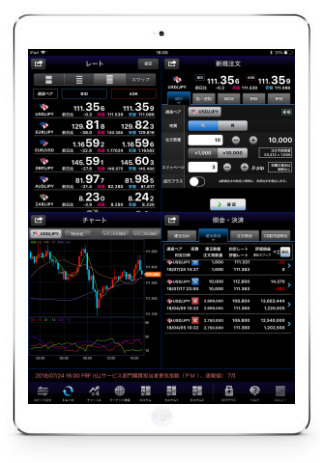

**2** トレードウィンドウ

[新規注文]コンテンツから発注できます。 [照会・決済]コンテンツから決済注文に進めます。 ウィンドウ構成

- ・レート
- ・新規注文
- ・チャート
- ・照会・決済
- 
- ・ニュース※ティッカー

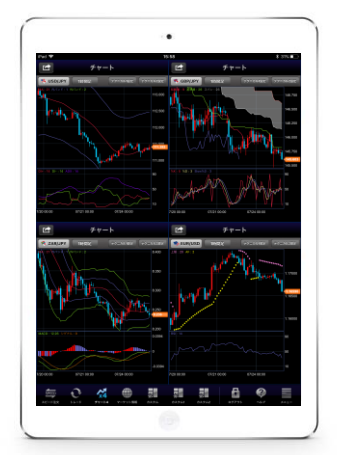

**3** チャート4ウィンドウ

4種類のチャートを表示します。 ウィンドウ構成 ・チャート×4

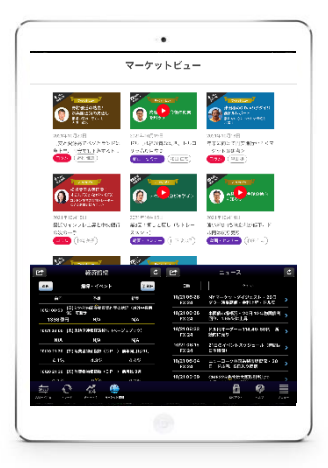

#### **4** マーケット情報ウィンドウ

マーケットの解説や各種ニュース、経済指標を表示します。 ウィンドウ構成 ・投資戦略室 ・経済指標 ・ニュース

### プリセットウィンドウ

スピード注文ウィンドウとトレードウィンドウはiPadを回転させるとレイアウトが変わります。

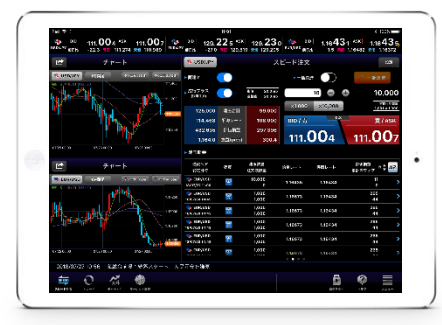

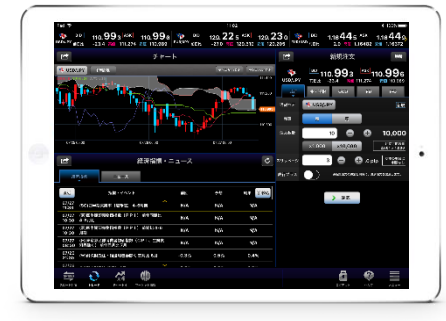

### **1** スピード注文ウィンドウ

横向きに最適化したレイアウトのスピード注 文ウィンドウです。 ワンタップで発注できます。 ウィンドウ構成

#### ・スピード注文

- ・チャート×2
- ・照会・決済
- ・ニュース※ティッカー

## **2** トレードウィンドウ

横向きに最適化したレイアウトのトレードウィンドウ です。

[新規注文]コンテンツから発注できます。

[照会・決済]コンテンツから決済注文に進めます。 ウィンドウ構成

## ・レート

- ・チャート
- ・ニュース
- ・経済指標
- ・新規注文
- ・照会・決済 切替]ボタンで表示を切り替えます。

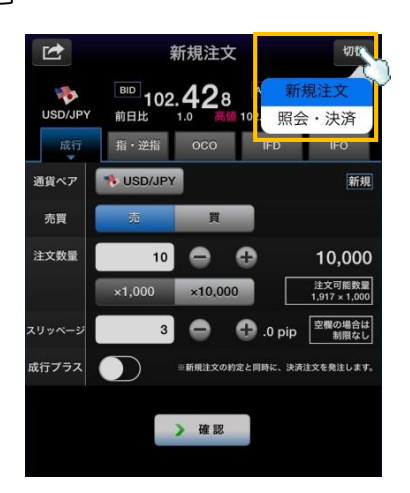

### カスタム画面の設定

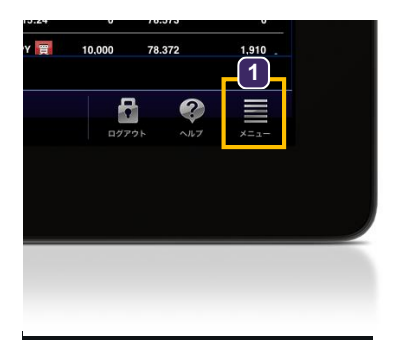

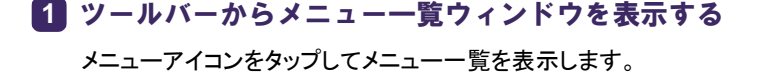

**2** [カスタム設定]をタップする

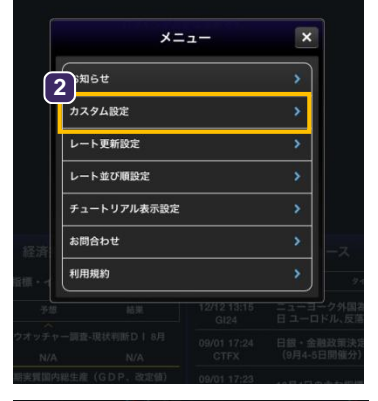

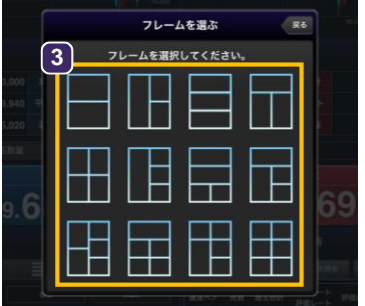

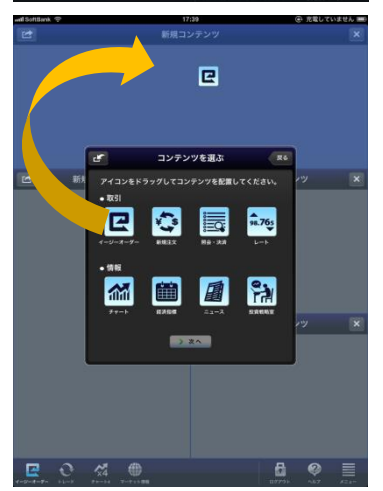

#### **3** フレームを選ぶ

好きなフレームをタップすると、背景に選択したフレームを表示します。

### **4** コンテンツを選ぶ

コンテンツのアイコンをドラッグして配置します。 ※コンテンツによっては最小サイズに制限があるものがあります。 フレームが小さい場合は背景色が赤色になり、配置できません。

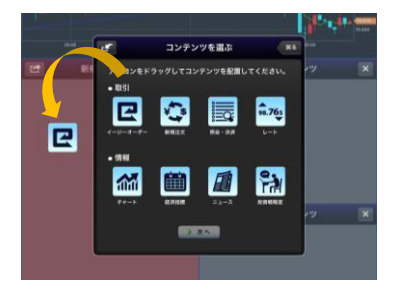

## カスタム画面

## カスタム画面の設定

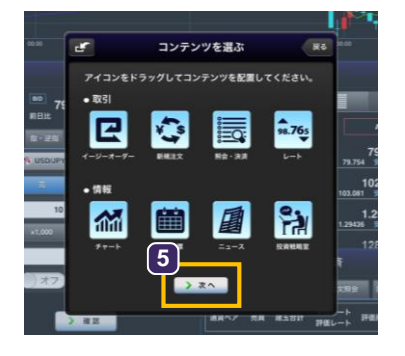

### **5** コンテンツを配置したら、[次へ]をタップする

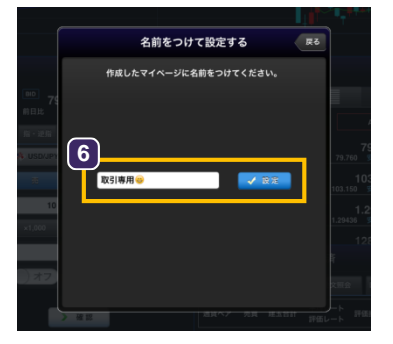

### **6** 設定したカスタム画面に名前をつけて、[設定]をタップする

ツールバーにカスタム画面のアイコンを表示します。

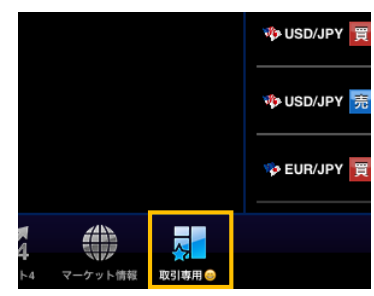

※8文字を越えて入力した場合、ツールバーには8文字目は3点リーダーで 表示され、それ以降は省略されます。

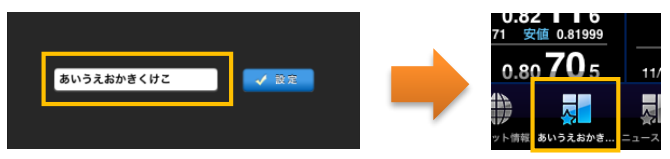

## カスタム画面

## に セントラル短資FX

### フレームのカスタマイズ

フレームを選択した後に、カスタマイズすることができます。※カスタム画面を保存した後はフレームのカスタマイズはできません。

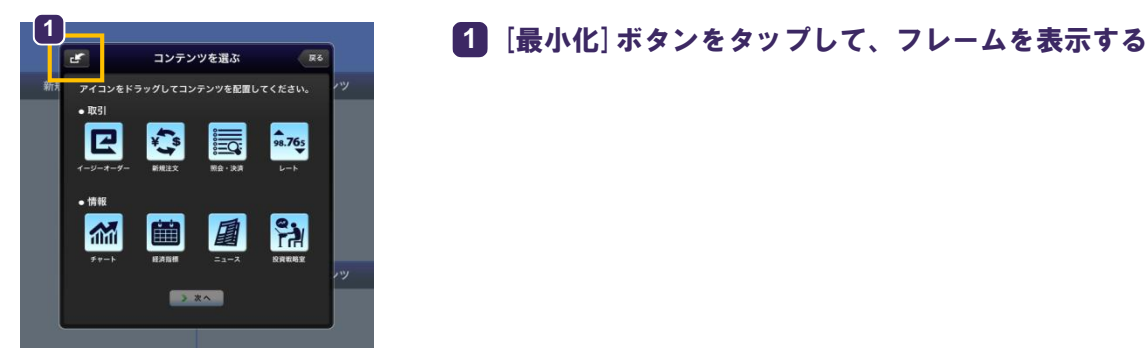

## 削除

分割①

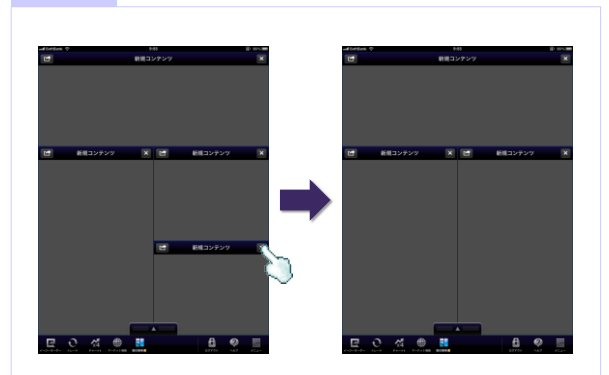

①コンテンツタイトルバーの[×]ボタンをタップし、 コンテンツフレームを削除します。

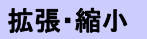

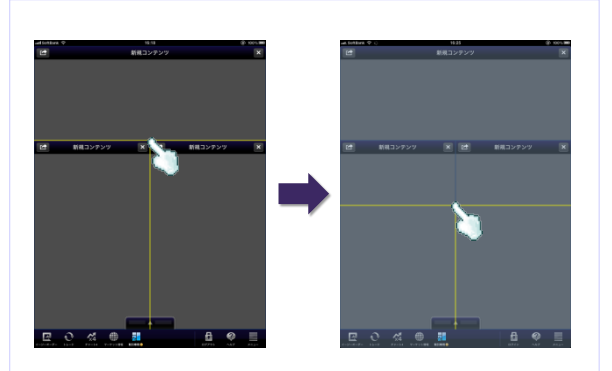

①コンテンツフレームの境界線で、タッチアンドホールド しドラッグすると、コンテンツフレームを拡張・縮小 します。

#### 分割②

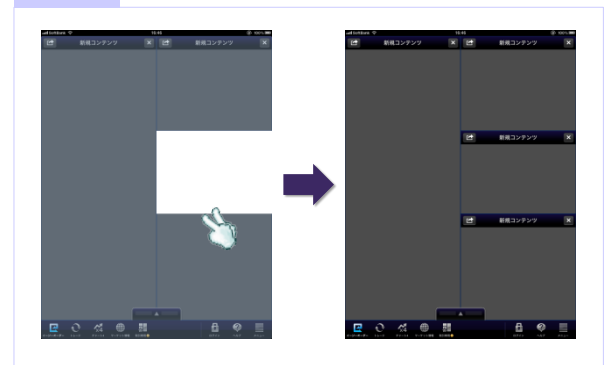

①コンテンツフレームの境界線で、2本の指で、タッチ アンドホールドしドラッグすると、コンテンツフレー ムを分割します。

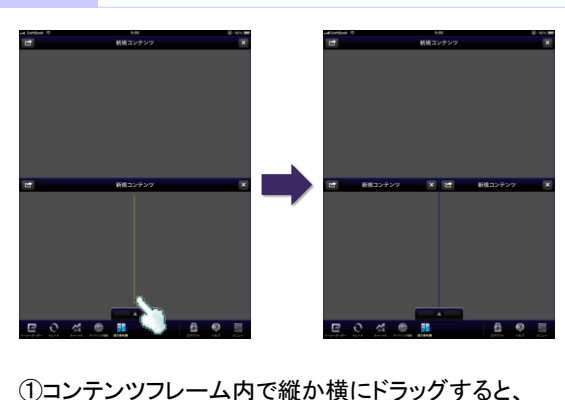

分割します。 ※横のラインは、縦幅の1/4以上、 縦のラインは横幅の1/2以上で分割できます。

## カスタム画面

## に セントラル短資FX

## カスタム画面を削除する

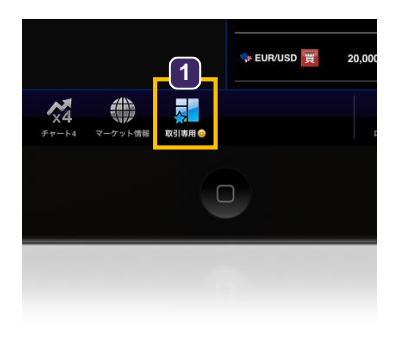

**1** ツールバーのカスタム画面アイコンをタッチアンドホールドする カスタム画面アイコンの上にポップアップメッセージを表示します。

![](_page_10_Picture_5.jpeg)

![](_page_10_Picture_6.jpeg)

### **2** [削除する]をタップする

**3** [OK]をタップする ツールバーに表示されているカスタム画面アイコンを削除します。

## カスタム画面

## カスタム画面の名前を変更する

![](_page_11_Picture_3.jpeg)

**1** ツールバーのカスタム画面アイコンをタッチアンドホールドする ポップアップメッセージを表示します。

![](_page_11_Picture_5.jpeg)

## 名前をつけて設定する 一気る レイアウトに名前をつけてください。 **3**ю 取引専用

## **2** [名前を変更する]をタップする

![](_page_11_Picture_8.jpeg)

カスタム画面アイコンの下に、変更した名称を表示します。

![](_page_11_Picture_10.jpeg)

## 新規注文を発注する

新規注文

新規注文は、[新規注文]コンテンツ、 [スピード注文]、[トレード☆スコープ]から発注できます。

#### 新規注文

![](_page_12_Picture_4.jpeg)

![](_page_12_Picture_229.jpeg)

#### **1** リアルタイムレート

**3** で選択した通貨ペアのリアルタイムレートを表示 します。

#### **2** 注文種類切替

タブのタップ、もしくはフリックで各注文種類の入力 画面を表示します。

#### **3** 通貨ペア選択

タップして、通貨ペアを選択できます。

#### **4** 注文入力エリア

注文条件を選択、及び入力します。 注文条件が確定したら、[確認]ボタンをタップして、 注文確認に進みます。

■[新規注文]コンテンツから発注できる注文の種類

- 1.成行注文
- 2. 成行プラス注文
- 3.指値注文
- 4.逆指値注文
- 5.OCO注文
- 6.IFD注文
- 7.IFO注文

これまでに約定した注文の履歴を確認する

![](_page_12_Picture_23.jpeg)

これまでに約定した注文の履歴は[約定履歴]で確認できます。 [約定履歴]は注文を発注した後に表示される[注文完了]か、 [メニュー]から表示します。

### 決済注文を発注する

決済注文は、[照会・決済]コンテンツ、 [スピード注文]、[トレード☆スコープ]から発注できます。

#### 照会・決済

![](_page_13_Picture_169.jpeg)

### **1** 建玉合計から決済注文へ進む

建玉合計では「同じ通貨ペアかつ同じ売買」の建玉を[一括決済]できます。 決済したい通貨ペア/売買をタップすると、一括決済の注文確認画面を表 示します。

### Aご注意

「建玉合計」から決済(一括)の注文を発注する場合、一度に当社が定 める最大注文可能数量を超えた注文はできません。「建玉照会」で個 別に決済注文してください。 また、 「建玉合計」から一部決済の注文を発注する場合、約定日時が 古い建玉から決済されます。

![](_page_13_Picture_170.jpeg)

### **2** 建玉照会から決済注文に進む

決済したい注文の建玉をタップすると、[決済注文]コンテンツに表示が切 り替わります。

![](_page_13_Picture_13.jpeg)

![](_page_13_Picture_171.jpeg)

■[決済注文]コンテンツから発注できる注文の種類

注文種類タブのタップ、もしくはフリックで各注文種類の入力画面を表示 します。

- 1.成行注文
- 2.指値注文
- 3.逆指値注文
- 

## 注文の変更・取消・履歴

## 注文を変更する

#### 照会・決済

![](_page_14_Picture_112.jpeg)

### **1** 注文照会から注文変更へ進む

変更したい通貨ペア/売買をタップすると、注文変更・取消の選択ウィンド ウを表示します。

![](_page_14_Picture_7.jpeg)

#### **2** [注文変更]をタップし、注文条件を変更する

[注文変更]をタップすると、選択した注文の注文変更ウィンドウを表示し ます。

![](_page_14_Picture_10.jpeg)

![](_page_14_Picture_113.jpeg)

## 注文の変更・取消・履歴

## 注文を取消する

注文取消は、[照会・決済]コンテンツ、[トレード☆スコープ]からできます。

#### 照会・決済

![](_page_15_Picture_92.jpeg)

### **1** 注文照会から注文取消へ進む

変更したい通貨ペア/売買をタップすると、注文変更・取消の選択ウィンド ウを表示します。

注文変更 **2** 注文取消 キャンセル

## **2** [注文取消]をタップする

[注文取消]をタップすると、取消確認のメッセージを表示します。

![](_page_15_Picture_93.jpeg)

## **3** [OK]をタップする

選択した注文を取消し、注文取消完了画面を表示します。

## 注文の変更・取消・履歴

### 約定履歴を確認する

これまでに約定した注文の履歴を確認できます。

#### 注文完了から表示する

![](_page_16_Picture_5.jpeg)

### **1** 約定履歴を表示する

新規成行および決済成行注文を発注した後に表示される注文完了画面 の[約定履歴]ボタンをタップします。

メニューから表示する

![](_page_16_Picture_9.jpeg)

## **1** ツールバーからメニュー一覧画面を表示する

ツールバーのメニューアイコンをタップしてメニュー一覧を表示します。

![](_page_16_Picture_112.jpeg)

### **2** [約定履歴]をタップする

[約定履歴]をポップアップウィンドウで表示します。

![](_page_16_Picture_113.jpeg)

![](_page_16_Picture_16.jpeg)

### 条件別に履歴を表示したい場合

![](_page_16_Picture_114.jpeg)

[絞込条件]を利用すると、指定した通貨ペアや新規、決済だけの履歴を表示できます。 [約定履歴]の右上にある[絞込]ボタンをタップして[絞込条件]ウィンドウを表示します。 [新規]チェックをオン、[決済]チェックをオフにすると、新規注文で約定した注文を表示します。 また、通貨ペア別に表示したい場合は、表示したい通貨ペアをラジオボタンで選択します。 ※[絞込み条件]の設定は保存されません。

## スピード注文・トレード☆スコープ

### スピード注文(1)

スピード注文とは、1クリックで新規・決済・ドテン・同一通貨ペアの一括決済が発注できる短期売買に最適な機能です。

#### スピード注文の特長

#### (1)すべて1クリックで発注できる

「新規注文」、「決済注文」、「ドテン注文※」、同一通貨ペアの「一括決済」も1クリックでサクサク発注できます。 ※保有建玉を決済すると同時に、それまでと逆方向の建玉を保有すること

#### (2)注文時の新規注文・決済注文の選択を省略できる

「両建て機能」をOFFに設定している場合には、反対建玉を保有していれば約定日時の古いものから決済され、注文数が反 対建玉の保有数を上回れば当該超過数が新規注文として発注されます。

また、反対建玉を保有していなければ、注文数の全てが新規注文として発注されます。お客さまの建玉状況に応じて、新規・ 決済の別が自動で判別されるので、1秒も無駄にせず新規と決済の注文を繰り返し行えます。

一方、「両建て機能」をONに設定している場合には、常に新規注文として発注され、反対建玉を保有していれば両建てとなり ます。

### (3)通貨ペアごとに注文パターンを設定可能

設定画面で通貨ペアごとに注文数量やスリッページなどの初期値を細かく設定できます。注文のつど入力しなくても、通貨ペ アごとに毎回同じ設定で発注できます。

#### (4)しっかりとしたリスク管理ができる

「成行プラス」をONにすれば、新規注文と同時に決済指値・逆指値注文を発注できます。 利食いと損切りの値幅(PIPS)は、事前に設定画面で初期値を設定できます。

### **Aご注意**

スピード注文はお客さまの利便性を高める一方、誤操作による意図しない発注のリスクも高まりますので、利用前に本操作 ガイドを熟読し、操作方法、特性をご理解されたうえで利用してください。

## スピード注文(2)

![](_page_18_Picture_3.jpeg)

### **2** 通貨ペア選択します

#### 建玉状況を確認できます **3**

表示している通貨ペアの建玉状況を表示します。 建玉数量:現在保有している建玉数量 平均レート:保有建玉の平均レート 評価損益(円):各保有建玉の評価損益(円)の合計 評価損益(pips):各保有建玉の評価損益(pips)の合計 ※評価損益(円/pips)は一定間隔で自動更新しています

**4** 「両建て機能」のON/OFFを切替できます

### **5** 「成行プラス」の利用をON/OFFで切替できます

ONにすると新規注文が約定後、指定した決済幅で決済注文が 発注されます。設定画面で決済幅の指定ができます。

### **6** 「注文数量」を入力できます

「注文数量」の初期値は、設定画面で指定できます。

**7** 表示している通貨ペアの建玉をすべて決済できます

注文パネル※発注時に使用します **8** タップして、成行注文を発注できます。 ※パネルには、選択した通貨ペアのリアルタイム

レートを表示します。

#### **9** 設定ボタン

注文数量等の初期値を設定する画面へ遷移します。

## スピード注文(3)

スピード注文を利用する際の注文数量等の初期値は、通貨ペアごとにあらかじめ設定することができます

![](_page_19_Picture_3.jpeg)

「成行プラス」の設定をする場合

![](_page_19_Picture_5.jpeg)

[メニュー]内の[成行プラス設定]で[決済指値幅][決済逆指値幅][有効期限]を設定する ことができます。

に セントラル短資FX

### スピード注文(4)

スピード注文では、両建て機能をOFFにすることで、新規注文・決済注文の選択を省略できるのが大きな特長です。 注文時の同機能のON/OFFで建玉状況が変化しますので、事例でご説明します。

利用パターン①(保有建玉は単一売買の方向、成行プラスOFF) 【注文前の建玉状況】 買8万通貨 (①買1万通貨、②買5万通貨、③買2万通貨)※番号は約定日時が古い順

![](_page_20_Figure_5.jpeg)

ケース1.発注 売8万通貨

![](_page_20_Figure_8.jpeg)

![](_page_21_Picture_0.jpeg)

### スピード注文(4)

#### ●両建てOFFの場合 ●両建てONの場合

ケース2.発注 売10万通貨

![](_page_21_Figure_6.jpeg)

玉に対する決済注文となり、保有建玉数量を上回る2万通貨 は新規注文となります。いわゆるドテン注文です。

り、売建玉10万通貨、買建玉8万通貨を保有します。

#### <u>ケース3. 発注 売7万通貨</u>

![](_page_21_Figure_10.jpeg)

①②の建玉は決済され、③は部分決済(③買2万-売1万(発注 した売8万通貨のうち、6万通貨は①②に対する決済注文とな る))となり、買建玉1万通貨を保有します。

①②③の建玉に変化はなく、ケース3の注文は新規注文と なり、売建玉7万通貨、買建玉8万通貨を保有します。

スピード注文(4)

#### 利用パターン②(既存建玉が両建て、成行プラスOFF) 【注文前の建玉状況】 買11万通貨 売3万通貨(①買1万通貨、②売3万通貨、③買10万通貨) ※番号は約定日時が古い順

![](_page_22_Figure_4.jpeg)

●両建てOFFの場合 ●両建てONの場合

ケース1.発注 売8万通貨

![](_page_22_Figure_7.jpeg)

![](_page_23_Picture_0.jpeg)

### スピード注文(4)

ケース2.発注 売12万通貨

●両建てOFFの場合 ●両建てONの場合

![](_page_23_Figure_6.jpeg)

<u>ケース3. 発注 売1万通貨</u>

![](_page_23_Figure_8.jpeg)

①の建玉は決済され、②③の建玉は変化ありません。売建玉 3万通貨、買建玉10万通貨を保有します。

①②③の建玉に変化はなく、ケース3の注文は新規注文と なり、売建玉4万通貨、買建玉11万通貨を保有します。

スピード注文(4)

利用パターン③(保有建玉は単一売買の方向、成行プラスON:決済指値30pips) 【注文前の建玉状況】 買8万通貨 (①買1万通貨、②買5万通貨、③買2万通貨)※番号は約定日時が古い順

![](_page_24_Figure_4.jpeg)

![](_page_24_Picture_5.jpeg)

●両建てOFFの場合 ●両建てONの場合

ケース1.発注 売8万通貨

**N** USD/JPY スピード注文 **USD/JPY** スピード注文 設定 成行プラス<br><sub>(決済注文)</sub> 成行プラス<br>(決済注文) 両建て  $\bullet$ 建玉合計 両建て  $\bullet$ 建玉合計 o 80,000 建玉合計 80,000 **CO** 建玉合計  $30.0<sub>p</sub>$  $30.0pi$ 平均レート 111.099 <br>平均レート 106.125 ▼ 注文数量 ▼ 注文数量 0 80,000 0 80,000 80  $\bullet$ 評価損益 80 **CD** 評価損益  $\mathbf{o}$ 80 評価損益 **SED** 評価損益 397,600 0 評価損益(pips)  $\times 1,000$   $\times 10,000$ 注文可能数量<br>3,035 × 1,000  $\mathbf{o}$ 注文可能数量<br>2,955 × 1,000 1,528.5 評価損益(pips)  $0.1$ 評価措益(pips)  $\times 1,000$   $\times 10,000$ 評価損益(pips クリック <sup>→ #35</sup> → #33 → #33 → #34 → #145 → #145 → #145 → #145 → #145 → #145 → #145 → #145 → #145 → #145 → #145 → #<br>111.089 → #34 → #34 → #34 → #34 → #34 → #34 → #34 → #34 → #34 → #34 → #34 → #34 → #34 → #34 → #34 → #34 → # 買/ASK 一括決済 一括決済 111.102 ①②③の建玉はすべて決済され、保有建玉はゼロとなります。 ①②③の建玉に変化はなく、ケース1の注文は新規注文とな ケース1の注文は決済注文となるため、成行プラスによる発 り、売建玉、買建玉それぞれ8万通貨保有することとなります。 注はありません。 ケース1で約定した売建玉8万通貨に対して、成行プラスによ る30pipsの利益確定の決済指値注文が発注されます。

### スピード注文(4)

#### ●両建てOFFの場合 ●両建てONの場合

ケース2.発注 売10万通貨

![](_page_25_Figure_6.jpeg)

る決済注文となり、保有建玉数量を上回る2万通貨は新規注 文となり、売建玉を2万通貨保有することとなります。新規注 文として約定した売建玉2万通貨に対して、成行プラスによる 30pipsの利益確定の決済指値注文が発注されます。

①②③の建玉に変化はなく、新規注文となり、売建玉10万通 貨、買建玉8万通貨を保有することとなります。ケース2で約 定した売建玉10万通貨に対して、成行プラスによる30pipsの 利益確定の決済指値注文が発注されます。

ケース3.発注 買7万通貨

![](_page_25_Figure_10.jpeg)

①②③の建玉に変化はなく、ケース3の注文は新規注文とな り、買建玉15万通貨を保有します。ケース3で約定した買建玉 7万通貨に対して、成行プラスによる30pipsの利益確定の決済 指値注文が発注されます。

①②③の建玉に変化はなく、ケース3の注文は新規注文と なり、買建玉15万通貨を保有します。ケース3で約定した買 建玉7万通貨に対して、成行プラスによる30pipsの利益確定 の決済指値注文が発注されます。

### スピード注文に関する注意事項

スピード注文で発注できるのは、成行注文のみです。

- 決済指値・逆指値・OCO注文を発注済みの建玉をスピード注文から決済する場合は、当該建玉に対する決済注文を全て 取り消した後に成行注文を発注して決済します。部分決済となる場合も当該建玉に対する発注済みの決済注文は全て取り 消されるため、残った建玉に対して決済指値・逆指値・OCO注文を発注する場合は、スピード注文以外の取引画面よりあら ためて決済注文を発注してください。また、スリッページ設定により決済の成行注文が不成立となる場合がありますので、 発注後は建玉状況を必ず確認してください。
- スピード注文の注文数量等の初期値の設定は、同注文画面のみに反映します。また、他の取引ツールにスピード注文の 初期値等の設定を引き継ぐことはありませんので、ご注意ください。スピード注文の初期値は、各取引ツールで設定してくだ さい。
- スピード注文では、発注時に確認画面は表示されず、売買ボタンのクリックで即発注されます。また、注文成立時のメッ セージは表示されませんので、常に建玉状況を確認する必要があります。
- 両建て機能をONに設定している場合には、常に新規注文として発注され、反対建玉を保有していれば両建てとなります。 両建ては、お客さまにとって経済合理性を欠くおそれがあるため、当社ではお勧めしていません。
- 両建て機能をOFFに設定している場合には、反対建玉を保有していれば約定日時の古いものから決済され、注文数が反 対建玉の保有数を上回れば当該超過数が新規注文として発注されます(いわゆるドテン注文)。また、反対建玉を保有して いなければ、注文数の全てが新規注文として発注されます。
- スピード注文では、任意の建玉を指定して決済することはできません。お客さまご自身で建玉を指定して決済する場合、建 玉照会画面など、スピード注文以外の取引画面を利用してください。
- 両建て機能は、スピード注文のみに搭載されています。その他の注文画面には同機能はありませんので、新規・決済の別 は注文時に選択する必要があります。
- 「一括決済」ボタンをクリックすると、当該通貨ペアの建玉がすべて決済できます。
- 一括決済の注文を発注する場合、一度に当社が定める最大注文可能数量を超えた注文はできません。個別に決済注文し てください。また、 一部決済の注文を発注する場合、約定日時が古い建玉から決済されます。

![](_page_27_Picture_0.jpeg)

### トレード☆スコープを起動する

チャート画面に注文機能を搭載したものが[トレード☆スコープ]です。どのチャート画面からも起動できます。

#### **1** チャートを全画面表示する

「トレード☆スコープ」を使用したいチャートの[全画面表示]ボタンを タップしてコンテンツを全画面表示に切替えます。

![](_page_27_Picture_6.jpeg)

![](_page_27_Picture_7.jpeg)

### **2** トレード☆スコープをオンにする

全画面表示されたチャート画面の左側に、[トレード☆スコープオンオフ]ボ タンが表示されます。タップしてトレード☆スコープを起動します。

![](_page_27_Figure_10.jpeg)

[トレード☆スコープオンオ フ]ボタンは、対応している 足種のチャートの場合のみ 表示されます。

■トレード☆スコープが使用できる足種 1分足 5分足 1時間足 日足

![](_page_27_Picture_13.jpeg)

#### **3** 注文方法を選択する

トレード☆スコープがオンになり、ニュートラルスコープが表示されます。 発注したい注文のボタンをタップして、それぞれの注文スコープへ進みま す。

■トレード☆スコープで発注できる注文の種類 新規成行注文 新規指値・逆指値注文 決済成行注文 決済指値・逆指値注文

![](_page_27_Picture_17.jpeg)

![](_page_28_Picture_0.jpeg)

## トレード☆スコープで新規注文を発注する

#### トレード☆スコープ

![](_page_28_Picture_4.jpeg)

- **1** 売/新規注文パネル※発注時に使用します タップして、[売]の新規成行注文を発注できます。 ※パネルには、選択した通貨ペアのリアルタイム レートを表示します。
- **2** 買/新規注文パネル※発注時に使用します タップして、[買]の新規成行注文を発注できます。 ※パネルには、選択した通貨ペアのリアルタイム レートを表示します。
- **3** 注文数量

テキストボックスをタップして、注文数量を入力します。

### **4** 取引単位

1,000通貨と10,000通貨のどちらかをタップして、選択 します。

#### **5** 取引単位

テキストボックスをタップして、スリッページを入力し ます。

#### **6** 注文可能数量

新規に注文できる数量。

![](_page_28_Picture_15.jpeg)

トレード☆スコープでは、チャートを表示している通貨ペアに 対して注文をすることができます。 注文する通貨ペアを変更したい場合は、チャートの通貨ペア 選択ボタンを使用します。

![](_page_29_Picture_0.jpeg)

## トレード☆スコープで新規注文を発注する

#### トレード☆スコープ

![](_page_29_Picture_4.jpeg)

**1** 売/リアルタイムレート・売買選択 チャートを表示している通貨ペアの、[売]のリアルタイ ムレートを表示します。 タップすると[売]の指値・逆指値注文を選択します。

- **2** 買/リアルタイムレート・売買選択 チャートを表示している通貨ペアの、[買]のリアルタイ ムレートを表示します。 タップすると[買]の指値・逆指値注文を選択します。
- **3** 売買 **1** または **2** で選択した[売] [買]を表示します。

#### **4** 注文数量

テキストボックスをタップして、注文数量を入力します。

### **5** 取引単位

1,000通貨と10,000通貨のどちらかをタップして、選択 します。

## **6** 注文条件入力エリア

残りの注文条件を選択、および入力します。

#### **7** 確認

注文条件が確定したら、[確認]ボタンをタップして、 注文確認に進みます。

#### 指値・逆指値注文で、注文レートを入力するときに

![](_page_29_Picture_17.jpeg)

注文レートは、チャート上に表示される破線の注文ラインを タップアンドホールドし、ドラッグして入力することもできます。 注文ラインの上下に連動して、テキストボックス内の注文レート が変化します。

トレード☆スコープで決済注文を発注する

#### トレード☆スコープ

![](_page_30_Picture_4.jpeg)

![](_page_30_Picture_5.jpeg)

### **1** 建玉一覧から決済注文へ進む

建玉一覧には、選択している通貨ペアで保有している建玉が一覧で表示 されます。決済したい注文の[建玉情報]をタップすると、スコープの内容 が決済注文モードに切り替わります。

![](_page_30_Picture_8.jpeg)

### **2** 建玉ピンから決済注文に進む

トレード☆スコープがオンになっているチャート上には、保有している建玉 が[建玉ピン]として表示されます。

決済したい注文の[建玉ピン]をタップすると、スコープの内容が決済注文 モードに切り替わります。

![](_page_30_Picture_12.jpeg)

![](_page_30_Picture_13.jpeg)

トレード☆スコープで注文を取消する

#### トレード☆スコープ

![](_page_31_Picture_4.jpeg)

### **1** 注文一覧から取消する

注文一覧には、選択している通貨ペアで発注した注文が一覧で表示され ます。取消したい注文情報をタップすると、チャート上に注文の詳細が表 示されます。

![](_page_31_Figure_7.jpeg)

表示された注文詳細の[取消]ボタンをタップして、注文取消確認画面へ 進みます。

![](_page_31_Figure_9.jpeg)

![](_page_31_Picture_10.jpeg)

### **2** 注文ラインから取消する

トレード☆スコープがオンになっているチャート上には、発注している注文 が[注文ライン]として表示されます。 取消したい注文の[注文ライン]をタップすると、チャート上に注文の詳細 が表示されます。

表示された注文詳細の[取消]ボタンをタップして、注文取消確認画面へ 進みます。

![](_page_31_Picture_14.jpeg)

#### 注文一覧からすばやく注文を取消する

![](_page_31_Picture_16.jpeg)

注文一覧で、取消したい注文情報を左へスワイプすると[取消] ボタンが表示されます。 [取消]ボタンをタップして、注文取消確認画面へ進みます。

## レート・スワップ

レート

![](_page_32_Picture_3.jpeg)

### **1** 表示サイズ切替えタブ

タブのタップおよび、左右のフリックで表示を切替えます。

- ・・・・・・ Lサイズ。 レートの中で一番大きく表示します。 ・・・・・・ Mサイズ。 ・・・・・・ Sサイズ。
- ※「スピード注文」、「トレード」ウィンドウの横向き画面には、 表示サイズの切替えタブはありません。表示サイズを切り替えるときは 縦向き画面で利用してください。

### **2** 通貨ペア

- **3** BID[売]レート
- **4** ASK[買]レート
- **5** 前日比・高値・安値

スワップ

![](_page_32_Picture_185.jpeg)

- **1** 通貨ペア
- **2** 売スワップ
- **3** 買スワップ
- **4** 発生日数
	- ※「スピード注文」、「トレード」ウィンドウの横向き画面には、 スワップのタブはありません。スワップポイントを確認するときは 縦向き画面で利用してください。

## 口座状況を確認する

### 建玉合計

現在保有している建玉について、各通貨ペアの「建玉合計」数量を売買別に確認することができます。

![](_page_33_Picture_141.jpeg)

#### **1** 通貨ペア・売買

保有している建玉の[通貨ペア]と[売買]を表示します。

#### **2** 建玉合計

「同じ通貨ペアかつ同じ売買」の建玉の合計を表示します。

#### **3** 平均レート

保有している建玉ごとの約定レートの平均値を表示します。 ※平均レートの算出について、各通貨ペアの最小変動単位未満は、買建玉 では切上げ、売建玉では切捨てられます。

#### **4** 評価レート

現在のレートを評価レートとして表示します。 保有している建玉の損益を評価するために使用します。

#### **5** 評価損益

保有している建玉を現在のレートで評価し、損益を表示します。

### **6** 累計スワップ

通貨ペア別、売買別の現時点までに発生したスワップの合計を 表示します。

#### 絞込ボタン **7**

タップすると[絞込条件]をポップアップ表示し、通貨ペアごとの絞込表示が できます。

![](_page_33_Picture_19.jpeg)

## 口座状況を確認する

### 建玉照会

現在保有している建玉について、評価損益や累計スワップを確認できます。

![](_page_34_Picture_142.jpeg)

## **1** 通貨ペア・売買

保有している建玉の[通貨ペア]と[売買]を表示します。

保有している建玉の数量を表示します。

#### **3** 注文残数量

建玉数量のうち、決済注文の発注ができる建玉の数量を表示します。

### **4** 約定レート 保有している建玉の約定した時のレートを表示します。

#### **5** 評価レート

現在のレートを評価レートとして表示します。 保有している建玉の損益を評価するために使用します。

#### **6** 評価損益

保有している建玉を現在のレートで評価し、損益を表示します。

### **7** 累計スワップ

現時点までに発生したスワップの合計を表示します。

#### **8** 絞込ボタン

タップすると[絞込条件]をポップアップ表示し、[通貨ペア]ごとの絞込表示が できます。

![](_page_34_Picture_20.jpeg)

## 口座状況を確認する

### 注文照会

発注済みの注文を一覧で確認することができます。

![](_page_35_Picture_139.jpeg)

#### **1** 通貨ペア・売買・取引区分・注文状況

保有している建玉の[通貨ペア]、[売買]、[取引区分](新規/決済)、[注 文数量](待機中/約定中/発注)を表示します。

## **2** 注文種類・注文条件 保有している建玉の[注文種類]と[注文条件]を表示します。

## **3** 注文レート

注文した時に設定したレートを表示します。

## **4** 注文数量

注文した数量を表示します。

#### **5** 受注日時

注文を受け付けた日時を表示します。

#### **6** 有効期限

発注した注文の有効期限を表示します。

### **7** 絞込ボタン

タップすると[絞込条件]をポップアップ表示し、[取引区分]、[通貨ペア]ごと の絞込表示ができます。

![](_page_35_Picture_18.jpeg)

## 口座状況を確認する

### 口座内容照会

口座全体の損益や使用中の証拠金額、実効レバレッジなど、取引に必要な口座情報を確認できます。

![](_page_36_Picture_109.jpeg)

- **1** [口座資産]・[評価損益]を確認する 現在の[口座資産]・[評価損益]を表示します。
- **2** [証拠金維持率]・[実効レバレッジ]・[証拠金ステータス]を 確認する

現在の[証拠金維持率]・[実効レバレッジ]・[証拠金ステータス]を表示しま す。

**3** 口座内容詳細を確認する

[口座資産価値]・[必要証拠金]・[維持証拠金]など、現在の口座内容の詳 細を表示します。

#### **4** 通貨別口座資産を確認する

現在の通貨別の[口座資産]を表示します。

## に セントラル短資FX

#### チャート

![](_page_37_Picture_3.jpeg)

![](_page_37_Picture_4.jpeg)

## **1** 通貨ペア選択

表示する通貨ペアを選択できます。

## **2** チャート足設定

表示するチャート足を設定できます。

#### **3** テクニカル1設定

のチャート表示エリアで表示するテクニカルを設定できます。 **5** ※Tickを選択した場合、チャート表示エリア2は表示されません。

#### **4** テクニカル2設定

**6** のチャート表示エリアで表示するテクニカルを設定できます。

#### **5** チャート表示エリア1

トレンド系のチャートを表示します。 エリア内で左右のフリックをするとスクロールできます。 また、ピンチイン、ピンチアウトでチャートを拡大・縮小表示できます。

#### **6** チャート表示エリア2

オシレーター系のチャートを表示します。 エリア内で左右のフリックをするとスクロールできます。 また、ピンチイン、ピンチアウトでチャートを拡大・縮小表示できます。

### **7** 日時カーソル表示位置情報

**10** で指した日付の[高値]、[安値]、[始値]、[終値]を表示します。

#### **8** 現在値

最新のレートを表示します。

#### **9** レートカーソル

レート軸をタップすると、タップした場所のレート数値を表示します。 上下のドラッグでレート軸を移動できます。 非表示にする時はカーソルをダブルタップします。

#### **10** 日時カーソル

日時軸をタップすると、タップした場所の日時を表示します。 左右のドラッグで日時軸を移動できます。 非表示にする時はカーソルをダブルタップします。

## チャートートレンドラインの引き方

![](_page_38_Figure_2.jpeg)

情報を見る

### **1** トレンドラインを引く

タップアンドホールドした後ラインを引きたい方へドラッグすると、トレンドラ インを作成できます。 トレンドラインは複数作成できます。

### チャートートレンドラインの削除と調整

![](_page_38_Picture_6.jpeg)

#### **1** トレンドラインを削除する

作成したトレンドラインをタップすると、[削除・調整]ホップアップを表示し ます。

[削除]をタップすると選択したトレンドラインを削除します。

#### **2** トレンドラインを調整する

[調整]をタップした後ラインの端をタップアンドホールドし、ドラッグします。

![](_page_38_Figure_12.jpeg)

## に セントラル短資FX

## 経済指標

![](_page_39_Picture_109.jpeg)

### **1** 直近ボタン

タップすると直近の指標を表示します。

### **2** 絞込ボタン

タップすると[絞込条件]をポップアップ表示します。

![](_page_39_Picture_8.jpeg)

### **3** 指標発表日時

指標の発表日時を表示します。

**4** 指標・イベント名 発表する国と指標名を表示します。

#### **5** 境界線

直近の経済指標と過去の経済指標の境界を表示します。

#### **6** 指標値

[前回]、[予想]、[結果]を表示します。

ニュース

ニュースを閲覧できます。

![](_page_40_Picture_91.jpeg)

**1** 配信日時

## **2** 絞込ボタン

タップすると[絞込条件]をポップアップ表示します。

![](_page_40_Picture_92.jpeg)

- $\rightarrow$ ニュース詳細 戻る 2012/11/01 14:45 独・1月生産者物価指数(前月比)  $\left(4\right)$ <sub> $\frac{}{}$  $\left(1+\frac{1}{2}\right)$ </sub> CTFX<br>5/50
- **3** ニュースタイトル

## **4** ニュース本文

ニュース本文をフリックすると、前後のニュース本文を表示します。

![](_page_41_Picture_1.jpeg)

### 投資戦略室

マーケットの解説をチェックできます。

![](_page_41_Picture_4.jpeg)

## 各種設定

### 注文設定

注文設定では[成行注文前確認表示]、[注文の条件保存]、[トレール初期設定]の設定ができます。

![](_page_42_Picture_4.jpeg)

![](_page_42_Picture_5.jpeg)

利用規約

## **3** 設定をする

- [成行注文前確認表示]・・・[オン]に設定すると、 成行注文画面で[確認]ボタ ンを表示します。[確認]ボタンをタップすると注文 確認画面に切り替わるので、確認後、[注文]ボタ ンをタップします。 [オフ]に設定すると、成行注文画面で[注文]ボタ ンを表示し、タップすると注文完了画面に切り替わ ります。
- [注文の条件を保存]・・・・・ [オン]に設定すると、注文時に入力した注文条件 を次回注文時に初期表示します。

[トレール初期設定]・・・・・・[オン]に設定すると、新規注文IFDとIFOの発注時 に決済注文条件の初期表示を[トレール]で表示し ます。

## [注文の条件を保存]と[トレール初期設定]の優先順位について

[注文の条件を保存]と[トレール初期設定]をどちらも[オン]に設定した場合は[注文の条件を保存]が優先されます。 例えば、新規注文IFOで<注文2>の[注文条件]を[逆指値]で発注した場合、次回注文時に初期表示されるのは[トレール]ではなく、[逆 指値]となります。

![](_page_43_Picture_0.jpeg)

## 成行プラス設定

成行プラス設定では決済時の注文条件、指値・逆指値・トレール幅や有効期限を予め設定できます。

![](_page_43_Picture_4.jpeg)

![](_page_43_Picture_5.jpeg)

![](_page_43_Picture_6.jpeg)

### **2** [成行プラス設定]をタップする

![](_page_43_Picture_116.jpeg)

## **3** 設定をする

[通常][スピード注文]で、それぞれ成行プラス設定を行えます。

[成行プラス]・・・・・・[成行プラス]の利用を[ON][OFF]で切替できます。

[決済指値幅]、[決済逆指値幅]、[トレール幅]、[有効期限] ・・・・・・設定した値を発注画面で初期表示します。 ※スピード注文では[トレール幅]の設定はできません

## スピード注文設定

スピード注文の利用や各通貨ペアの[スリッページ]および[注文数量]の設定ができます。

![](_page_44_Picture_4.jpeg)

## **1** ツールバーからメニュー一覧画面を表示する

ツールバーのメニューアイコンをタップしてメニュー一覧を表示します。

**2** [スピード注文設定]をタップする

![](_page_44_Picture_120.jpeg)

![](_page_44_Picture_9.jpeg)

## **3** 設定をする

[スピード注文利用]

[オン]に設定すると、スピード注文画面から新規注文成行を利用できます。 ※初回はスピード注文にアクセスした際に、「スピード注文の利用に関する同意 事項」が表示され、内容に同意いただいた後に利用できます。

「スピード注文サウンド]

[オン]に設定すると、注文成立時に音が鳴ります。

[通貨ペア]ボタン

タップすると、各通貨ペアごとに[スリッページ]、[注文数量]、[両建て]を設定で きます。

![](_page_45_Picture_0.jpeg)

## レート更新設定

レート更新間隔の設定ができます。

![](_page_45_Picture_4.jpeg)

## **1** ツールバーからメニュー一覧画面を表示する ツールバーのメニューアイコンをタップしてメニュー一覧を表示します。

**2** [レート更新設定]をタップする

![](_page_45_Picture_141.jpeg)

![](_page_45_Picture_142.jpeg)

レート更新設定

<mark>※キャンセル</mark> √ 設定

 $\bullet$ 

 $\bullet$ 

 $\bullet$ 

 $\bullet$ 

 $\bullet$ 

 $\bullet$ 

**3**

1秒

3秒

5秒

10秒

30秒

60秒

## **3** 設定をする

[1秒]、[3秒]、[5秒]、[10秒]、[30秒]、[60秒]から更新間隔を設定できます。

## 4こ注意 レート更新間隔を長めに設定した場合

レート更新間隔を[30秒]、[60秒]など長めに設定した場合、バッテリー消費を抑えられる半面、成行注文を発注した際にアプリで表示さ れているレートと実勢レートの乖離により、注文が成立しにくい状況になることがあります。

各種設定

## レート並び順設定

レートの並び順を変更できます。

![](_page_46_Picture_4.jpeg)

## **1** ツールバーからメニュー一覧画面を表示する ツールバーのメニューアイコンをタップしてメニュー一覧を表示します。

**2** [レート並び順設定]をタップする

![](_page_46_Picture_76.jpeg)

![](_page_46_Picture_8.jpeg)

![](_page_46_Picture_9.jpeg)

| をドラッグアンドドロップで並び順を設定します。

### チャート設定

表示するチャートの種類やパラメーターの設定ができます。

![](_page_47_Picture_4.jpeg)

![](_page_47_Picture_5.jpeg)

### **1** 設定ウィンドウを表示する

[テクニカル1設定]もしくは[テクニカル2設定]ボタンをタップし、設定ウィンド ウを表示します。

#### **2** テクニカルを選択する

選択するテクニカルのラジオボタンをタップします。 ※テクニカル1でTickを選択すると、テクニカル2は表示されません。

## **3** パラメーターを設定する

**2** で選択したテクニカルのパラメーターを設定します。

#### **4** [設定]ボタンをタップする

パラメーターの値を初期値に戻したい場合は、[初期値に戻す]ボタンを タップします。

## 注意事項およびリスク開示

店頭外国為替証拠金取引においては、預託した証拠金の額を大きく上回る額の取引を行うことも可能ですが、外国為替相 場や金利の変動等により、預託した証拠金の額を上回る損失が生じる可能性もあります。取引証拠金として、想定元本の 4%(「法人口座」は法令等で規定する方法で算出した為替リスク想定比率)以上の額の必要証拠金を予め預託いただく必 要があります。取引レート、両替レートおよびスワップポイントの売値と買値には差が生じます。取引手数料は無料、受渡 手数料は1万通貨につき500円、顧客報告書発行手数料は無料(郵送の場合のみ、1件につき1,100円)です。売・買いずれ かの建玉数量の合計が1百万通貨を超える建玉を保有している通貨ペアの強制ロスカット時の約定価格には、マークアッ プした価格が適用されます。マークアップの額は取引要綱でご確認ください。取引に際しては、「店頭外国為替証拠金取引 説明書」等の内容を十分にご理解いただき、ご自身の判断と責任においてお取組みください。

セントラル短資FX株式会社

金融商品取引業者 関東財務局長(金商)第278号 加入協会:一般社団法人金融先物取引業協会